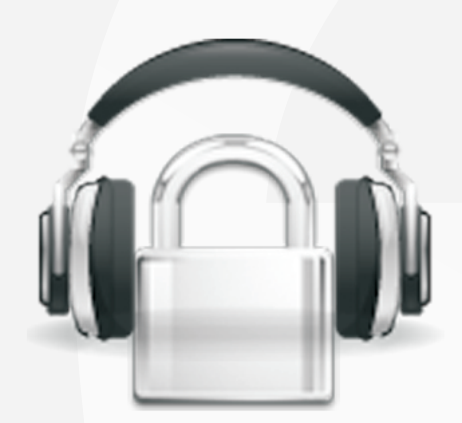

## **Secure** Lock User Manual

SecureLock 3G Military Grade Encryption For PC / Laptops Windows XP and Vista

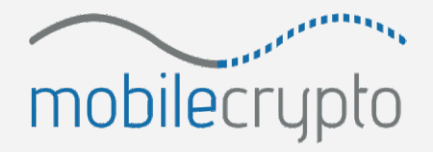

www.mobile-crypto.com

#### **1 Table of Contents:**

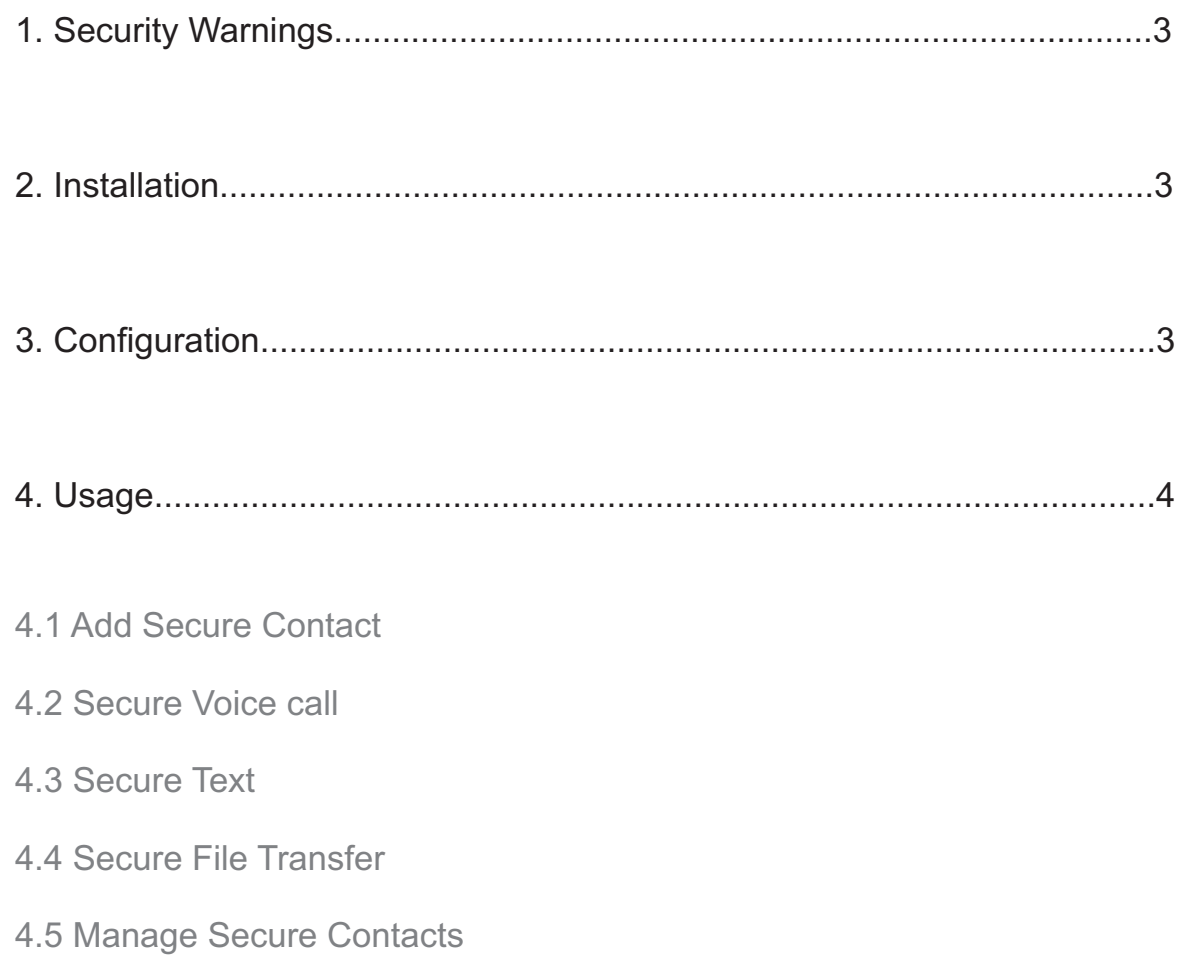

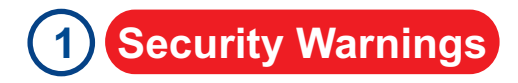

- Do not allow access to the secure PC device by other people.
- Do not allow installation of non-trusted software on the secure phone.

### **2 Installation**

- Click on "setup.exe"

- A simple installation wizard will perform the SecureLock Enterprise installation on the computer.

## **3 Configuration**

- When SecureLock is first activated, you will need to input the following details:

- Login details - the email and password of your SecureLock account

- Select a name for your secure device. This will be used by you and your secure contacts to identify your device.

- In setting screen, a few parameters are available for modification, there is no need to change any parameter unless requested by a SecureLock support agent

3

Military grade encryption of Voice, Text, and File Transfer over an internet connection (3G, GPRS, WIFI...).

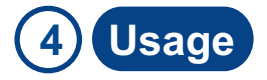

- 4.1 Add Secure Contact
- Select Menu => Add Contact
- Insert the device name of your secure contact and confirm.
- 4.2 Secure Voice call
- At least one secure contact needs to be in your contact list
- To initiate a secure voice call, highlight a secure contact, then select Call (contact has to be online)

#### 4.3 Secure Text

- To send a secure text message, highlight a secure contact, then select "Text" (contact has to be online)

- Inset text, then press the "Send" button .

#### 4.4 Secure File Transfer

- To securely send a file, highlight a secure contact, then select "File" (contact has to be online)

- Select the file you wish to send, secure transfer will then begin.

4.5 Manage Secure Contacts

- Sign in to your account at www.gold-lock.com to manage everything related to your device and secure contacts

Military grade encryption of Voice, Text, and File Transfer over an internet connection (3G, GPRS, WIFI...).

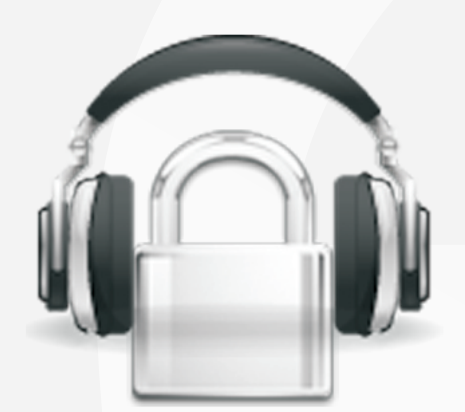

# **Secure** Lock

**SecureLock** Mobile Security Division

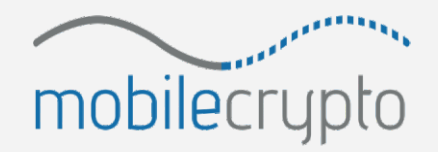

www.mobile-crypto.com